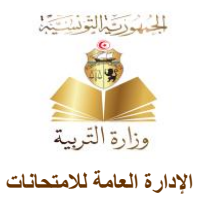

# **شهادة ختم التعليم األساس ي )العام والتقني(**

**I. الولوج إلى موقع التسجيل الخاص بشهادة ختم التعليم األساس ي:**

# **https://neuf.education.tn/**

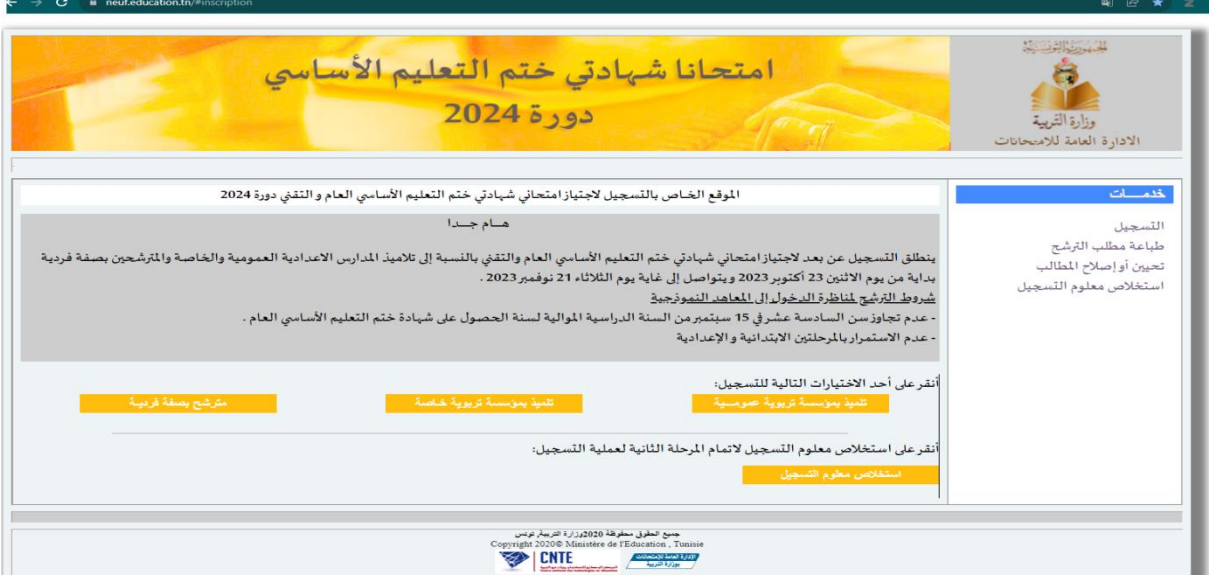

## **II. الولوج إلى موقع التسجيل:**

### أنقر على أحد الاختيارات التالية:

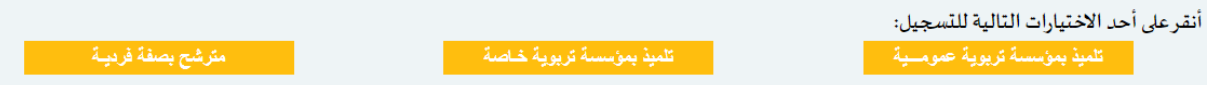

### **1( مترشح بمؤسسة عمومية:**

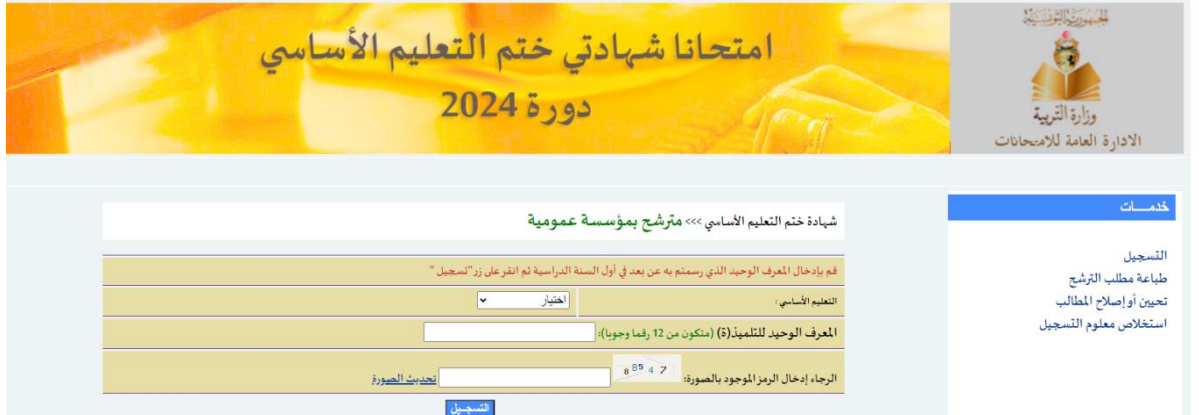

- **أ( اختيار نوع التعليم األساس ي:** عام أو تقني
- **ب( كتابة املعرف الوحيد للتلميذ)ة) (متكون من 12 رقماوجوبا(**
	- **ت( إدخال الرمزاملوجودبالصورةاملر افقة**
		- **ث( أنقرعلىزر"التسجيل"**

**ج( التثبت من املعطيات الخاصة بالتلميذ)ة( ثم إدخال الرمزاملوجودفيالصورةوالنقرعلىالزرللمرورالىاملرحلةاملوالية**

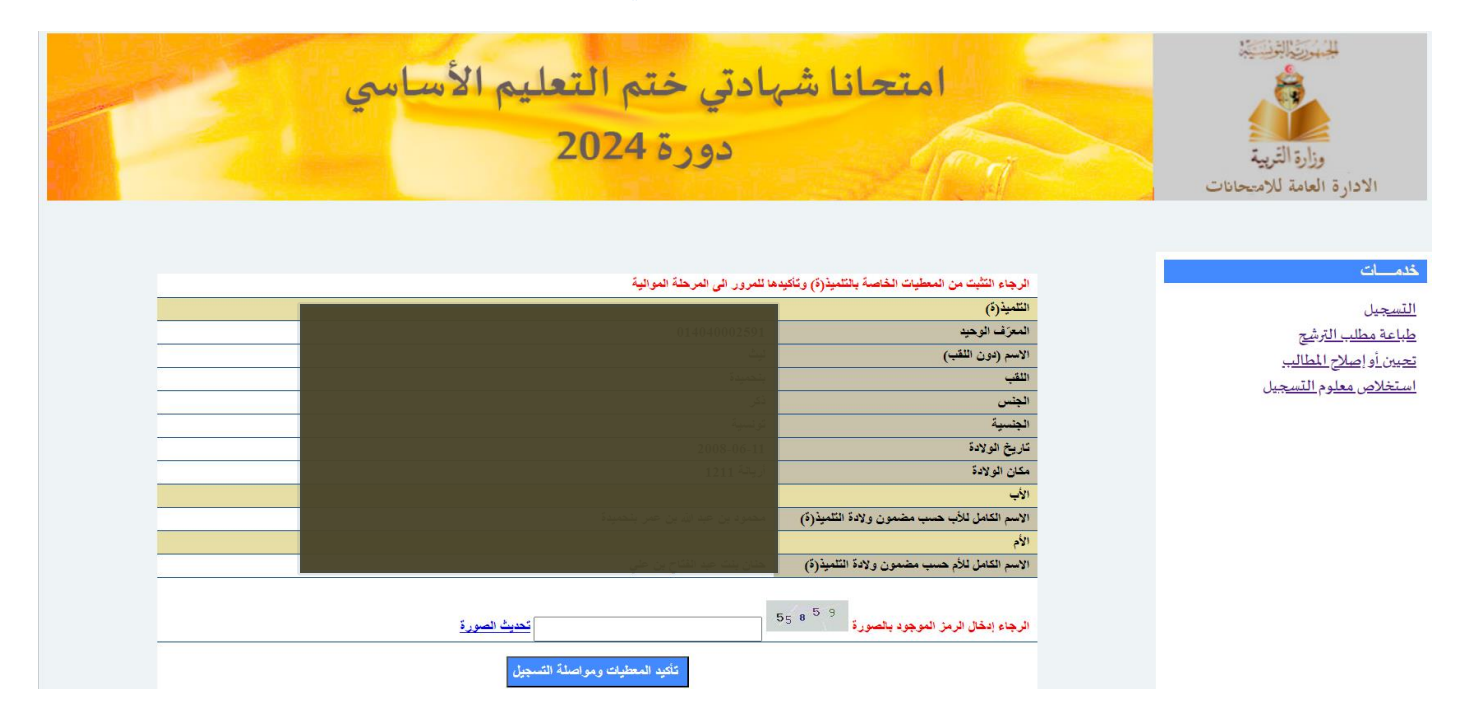

**أ( قم بإدخال جميع املعطيات ثم اضغط علىزر"مواصلةالتسجيل"**

أخدم

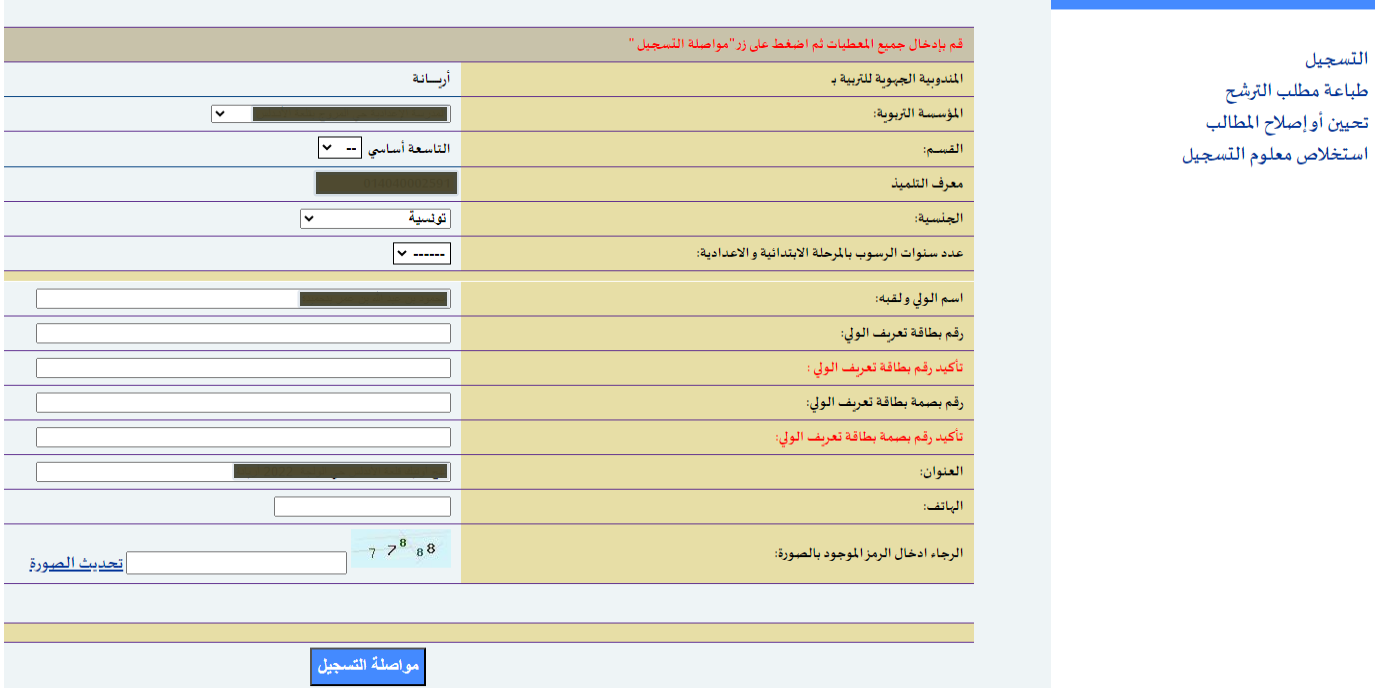

في حالة كانت عدد سنوات الرسوب **"0** ستظهر لكقائمةتحتوي **عناوين املعاهد النموذجية املتناظر عليها في املندوبية الجهوية** 

للتربية التابعة لكم و <mark>أنتم مطالبون بترتيب جميع الاختيارات المتاحة</mark>. (المندوبيات المعنية بالتناظر على أكثر من معهد نموذجي)

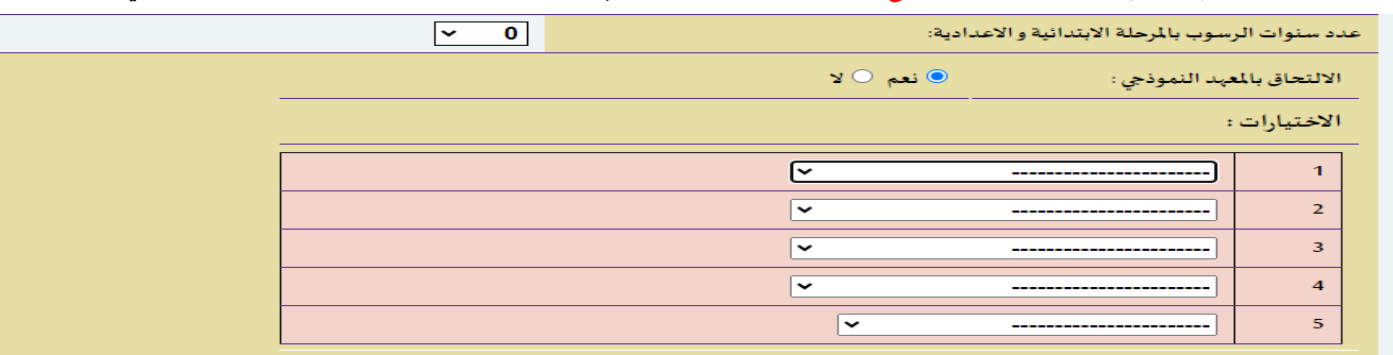

**ب( اختيار"إطلعتعليهووافقت" ثم اضغط علىزر"املو افقة وطباعة مطلب الترشح"**

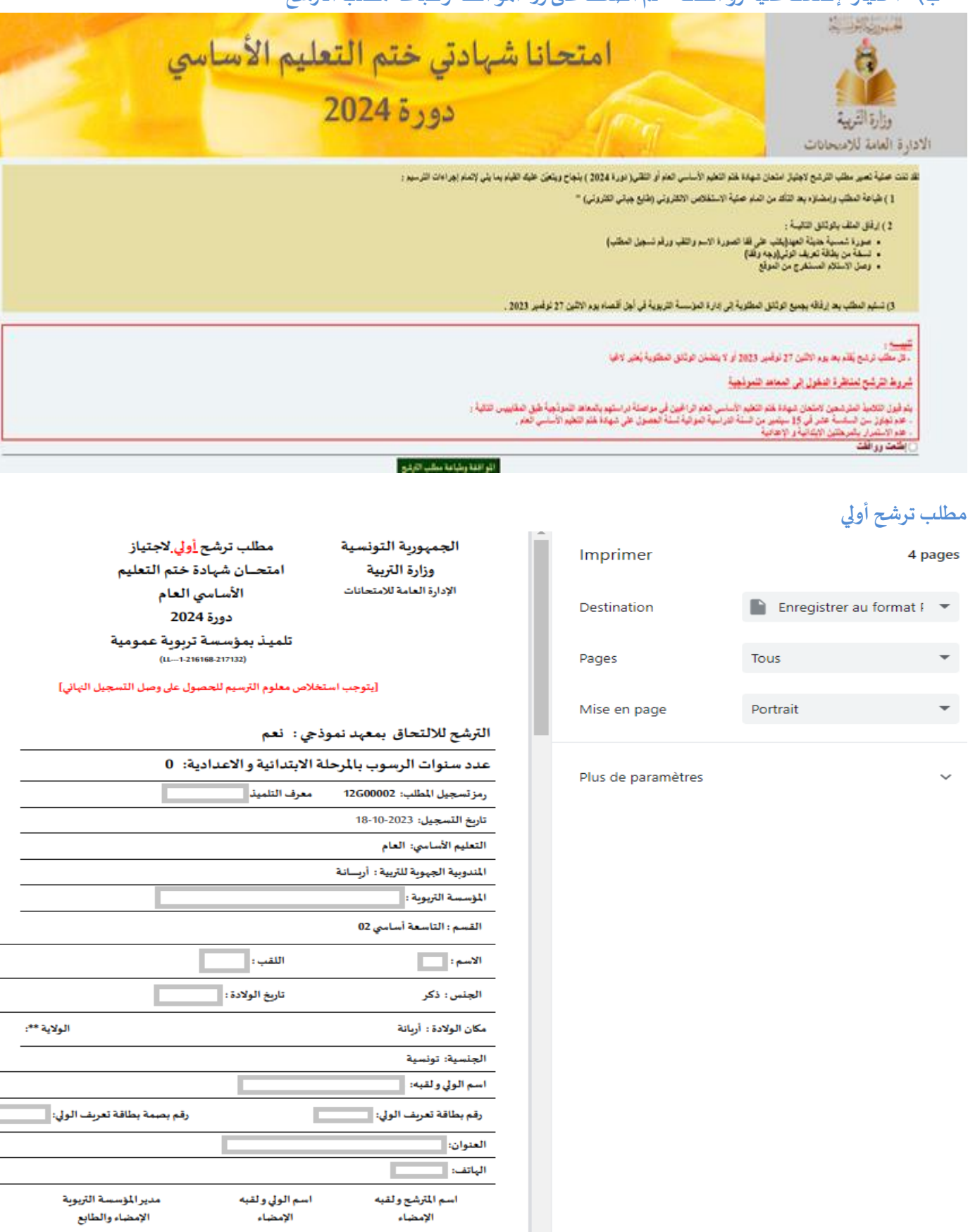

**مالحظات هامة:**

- تعتبر هذه العملية عملية تسجيل أولي وبتوجب استخلاص معلوم الترسيم للحصول على وصل التسجيل النهائي.
	- يمكن لكل مترشح تحيين مطلب الترشح أو طباعته خالل كامل فترة التسجيل.

# عملية استخالص معلوم التسجيل:

**أ( العودةللصفحةاألولىللتسجيل ثم أنقرعلىزر"استخال صمعلوم التسجيل"**

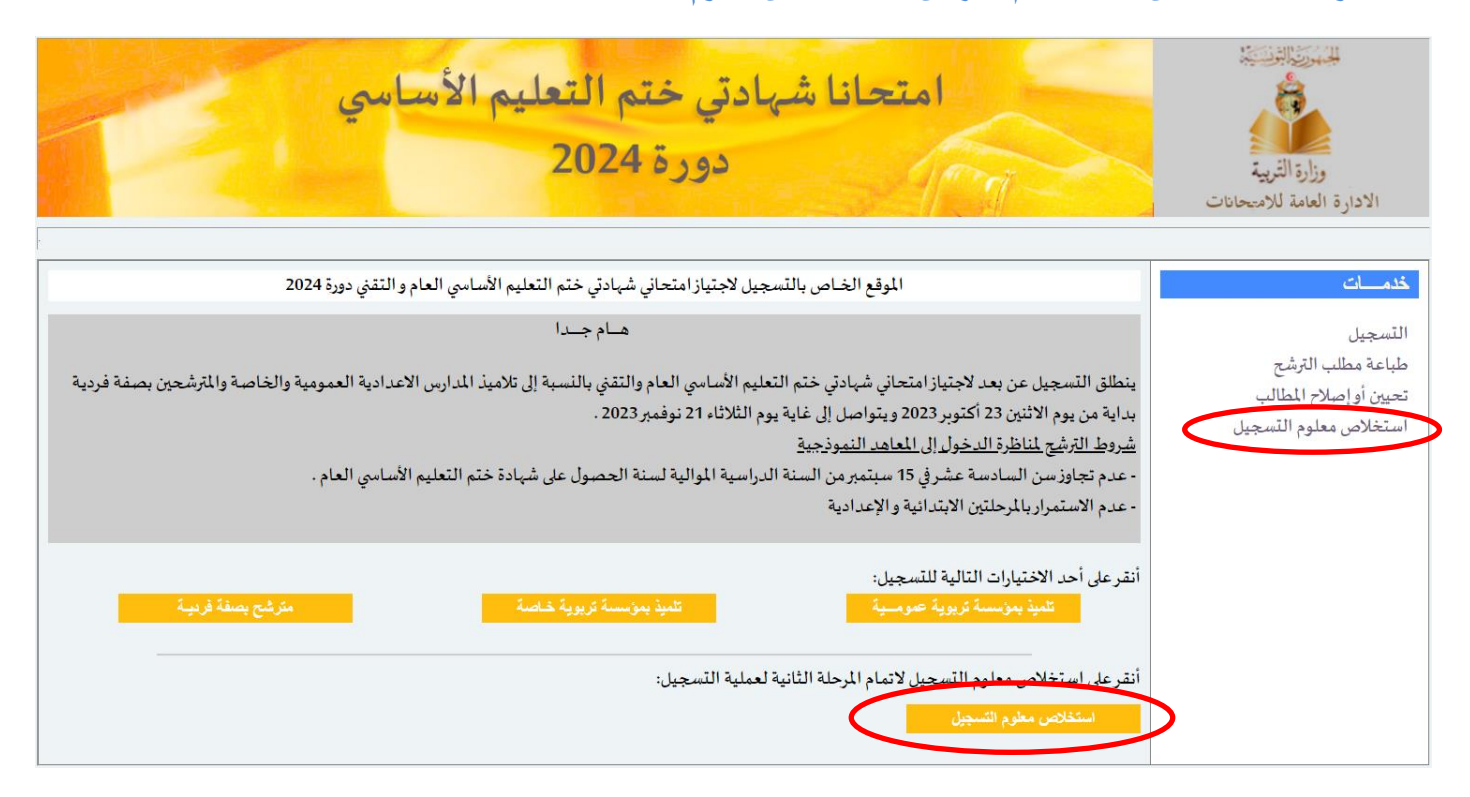

**ب( قم بإدخال رقم تسجيل مطلباملترشحأواملعرف الوحيد ثم انقرعلىزر"استخالص"**

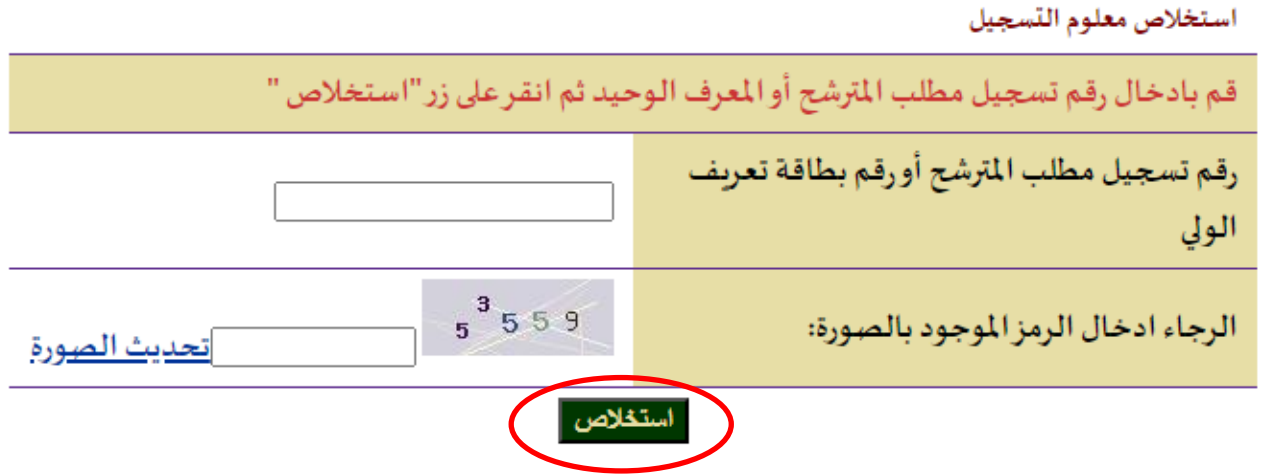

**ت( قم بإدخال رقم الطابع الجبائي االلكتروني بعد شرائه عبرموقع وزارةاملاليةثم انقرعلىزر"استخالص"**

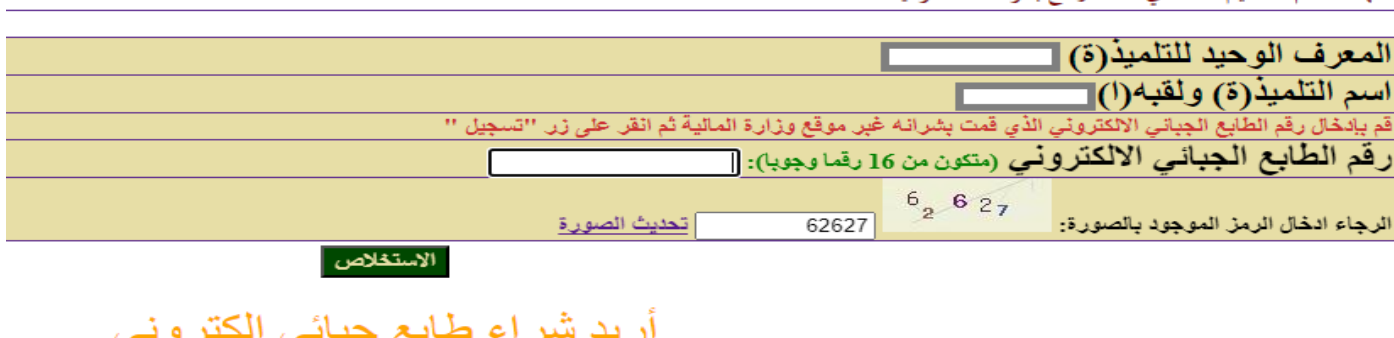

شهادة ختم التعليم الأساسي >>> مترشح بمؤسسة عمومية

#### **ث( طباعة مطلب الترشح بعد نجاح عملية االستخالص**

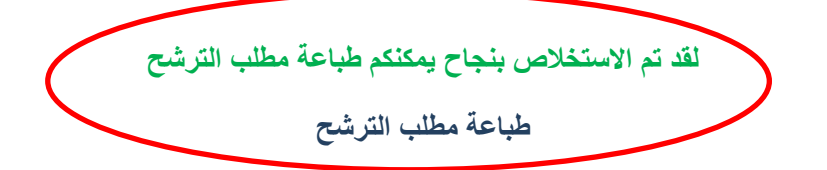

### **ج( بعد االنتهاء من عملية االستخالص بنجاح يمكنكم اآلن طباعة مطلب الترشح النهائي مصحوبا بوصل االستخالص اإللكتروني**

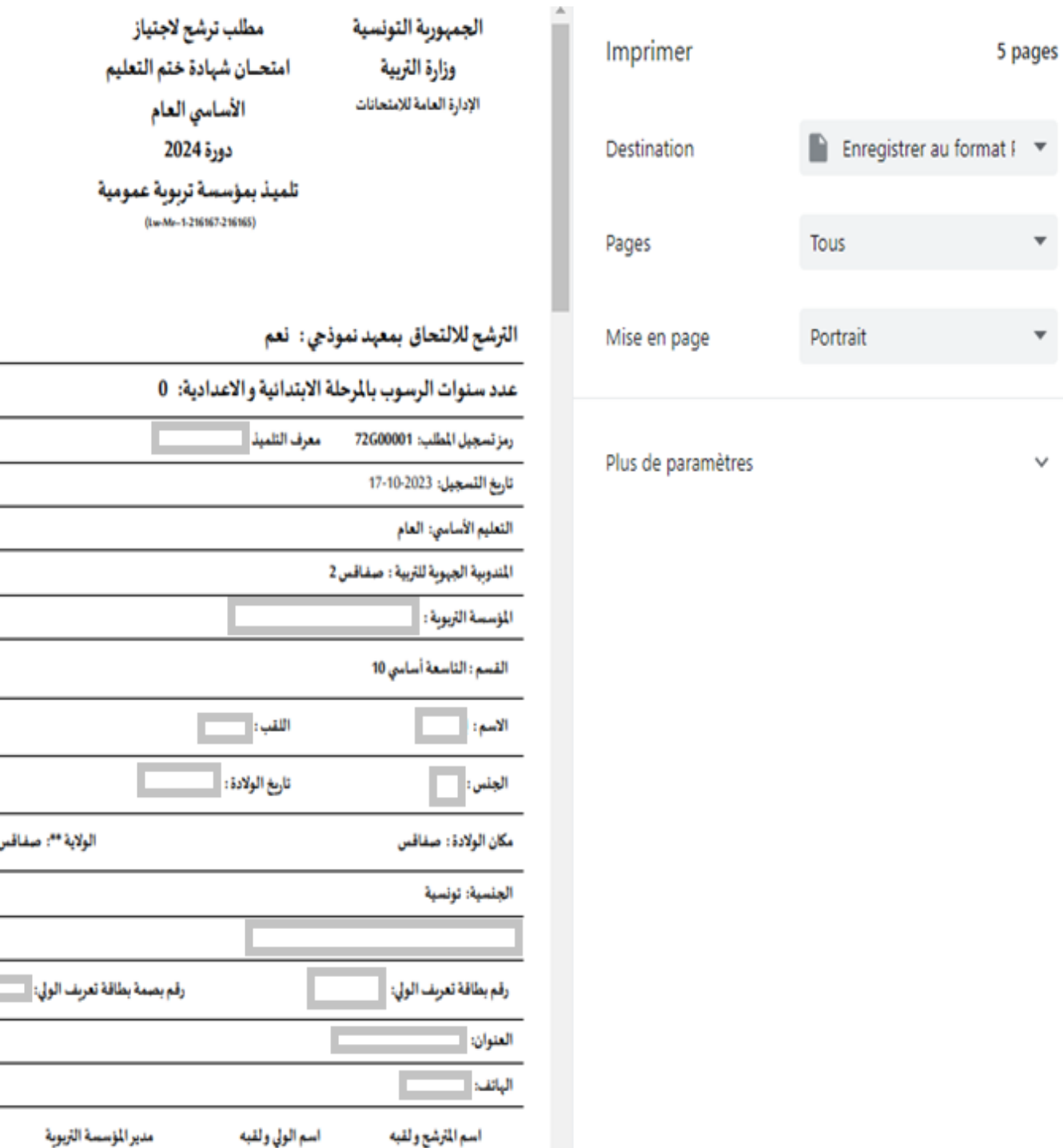

\*\* خاص بالمرشحين المولودين بالبلاد التونسية فقط

الإمضاء

الإمضاء

ı

الولاية \*\*: صفاقس

مدير المؤسسة التربوية

الإمضاء والطابع

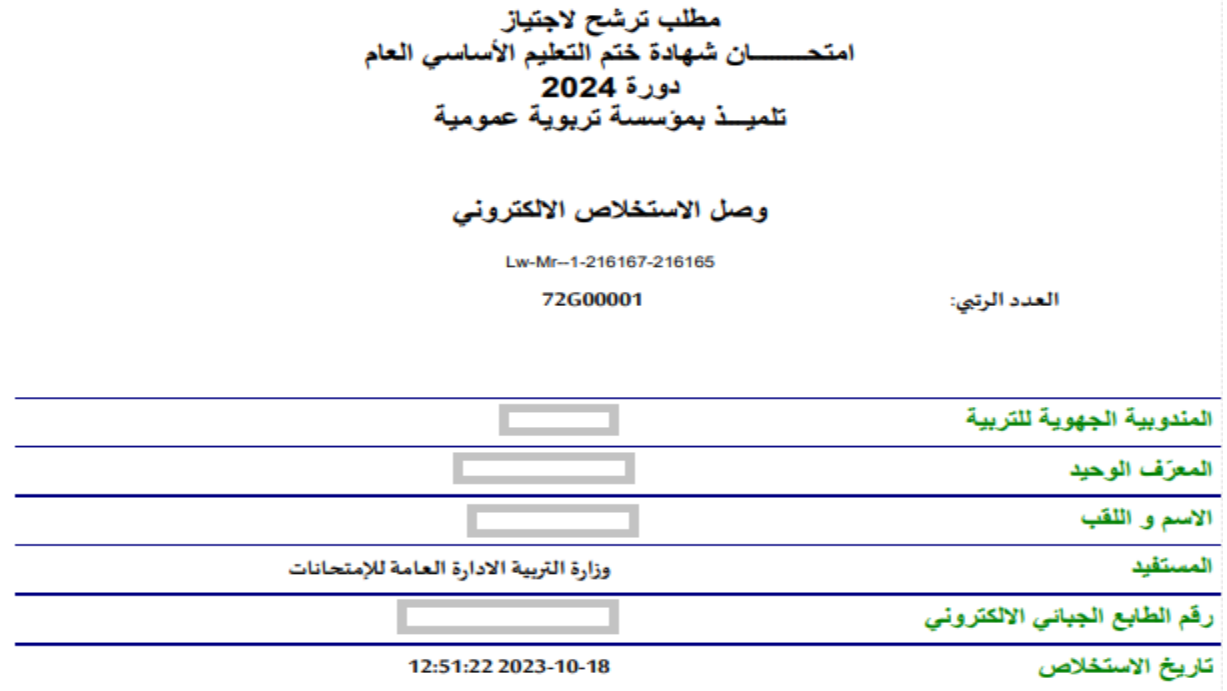

#### **مالحظة :**

لشراء طابع جبائي الكتروني بإمكانكم بالضغط علىزر**"أريدشراء طابع جبائي الكتروني"**للولوج ملوقعوزارة املالية

- اختر عدد الطوابع الجبائية املراد شرائه
- اضغط علىزر**"إضافة إلى السلة االلكترونية"**

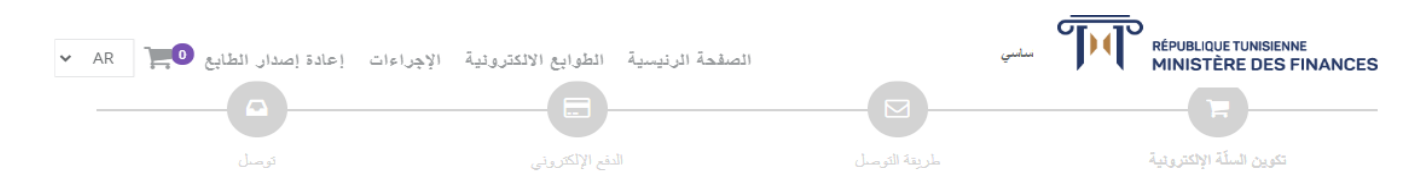

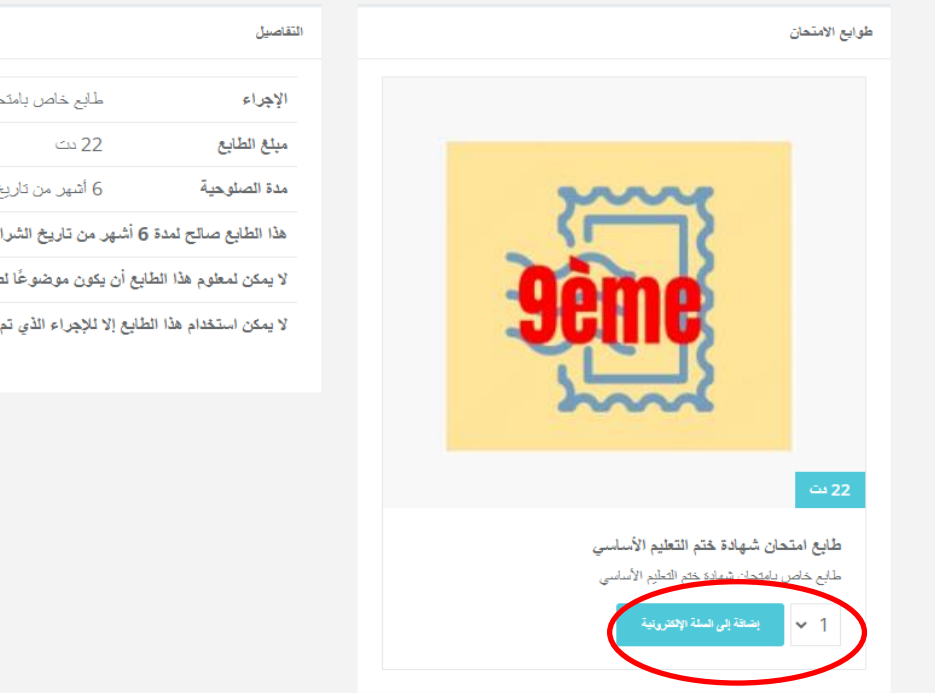

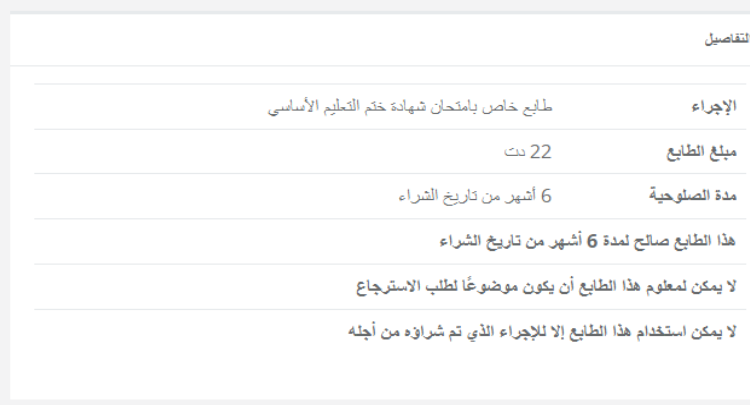

اضغط علىزر"التحقق من السلةالسلةاإللكترونية"

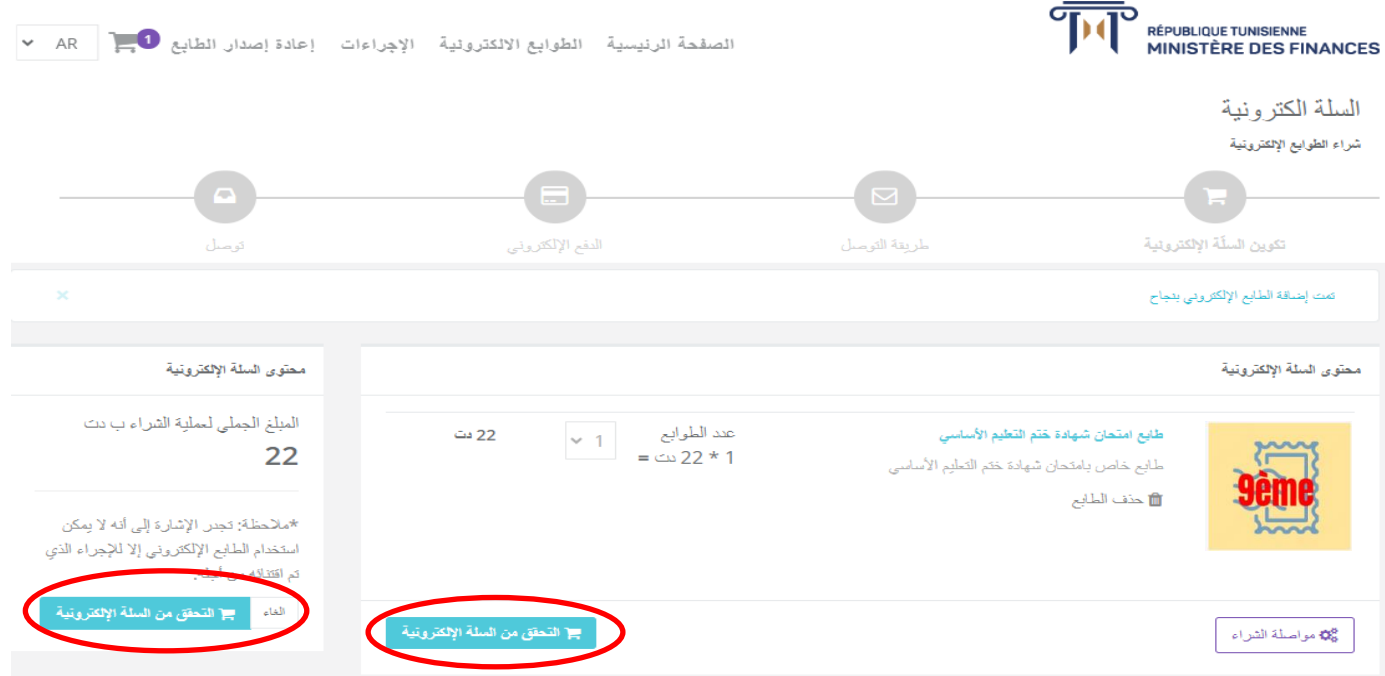

- اختار طريقة استالم الطوابع سواء عبر **البريد اإللكتروني** أو رسالةنصية
	- اضغط علىزر**"تأكيد"**

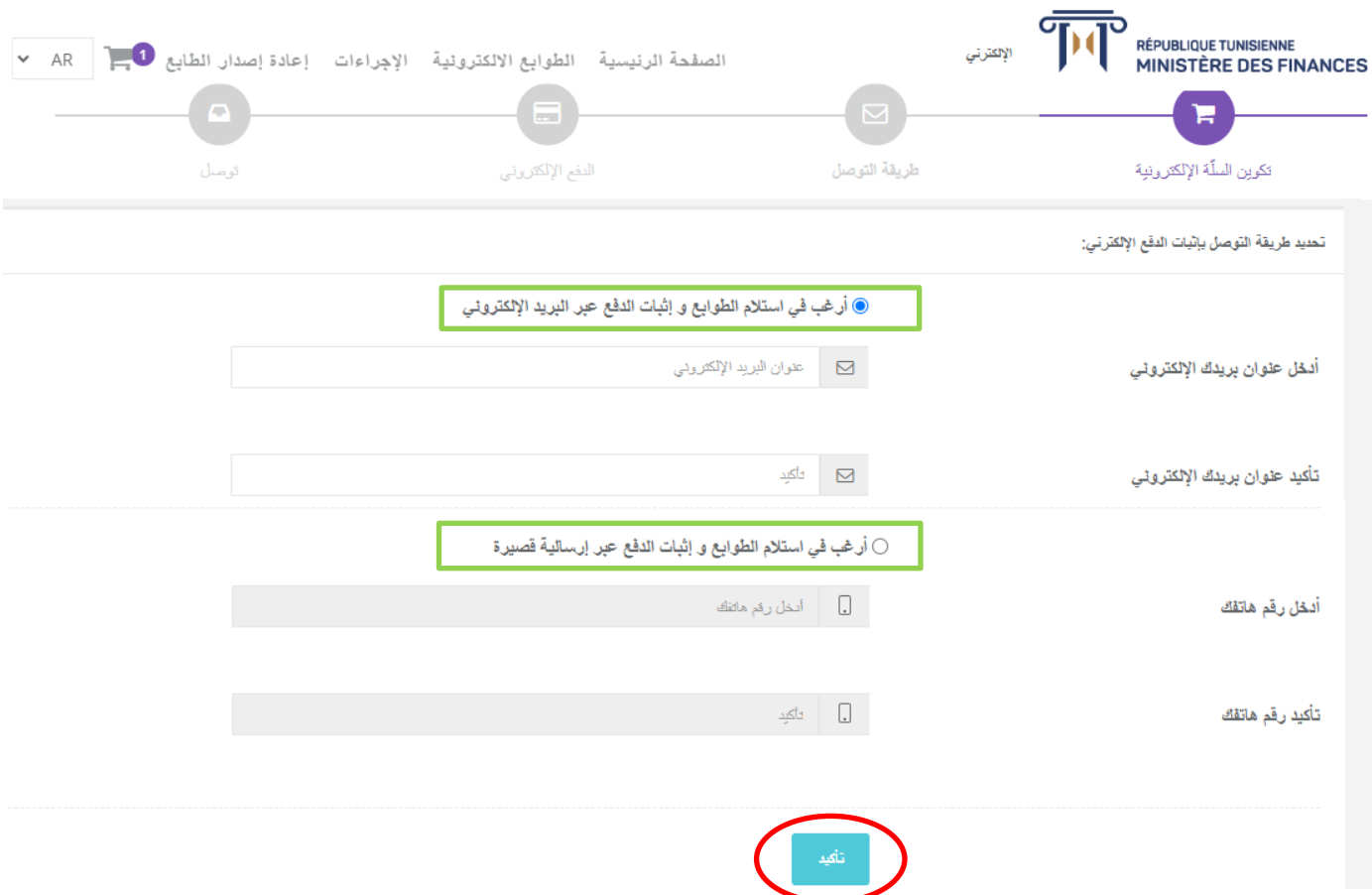

اضغط علىزر**"الدفع اإللكتروني"**

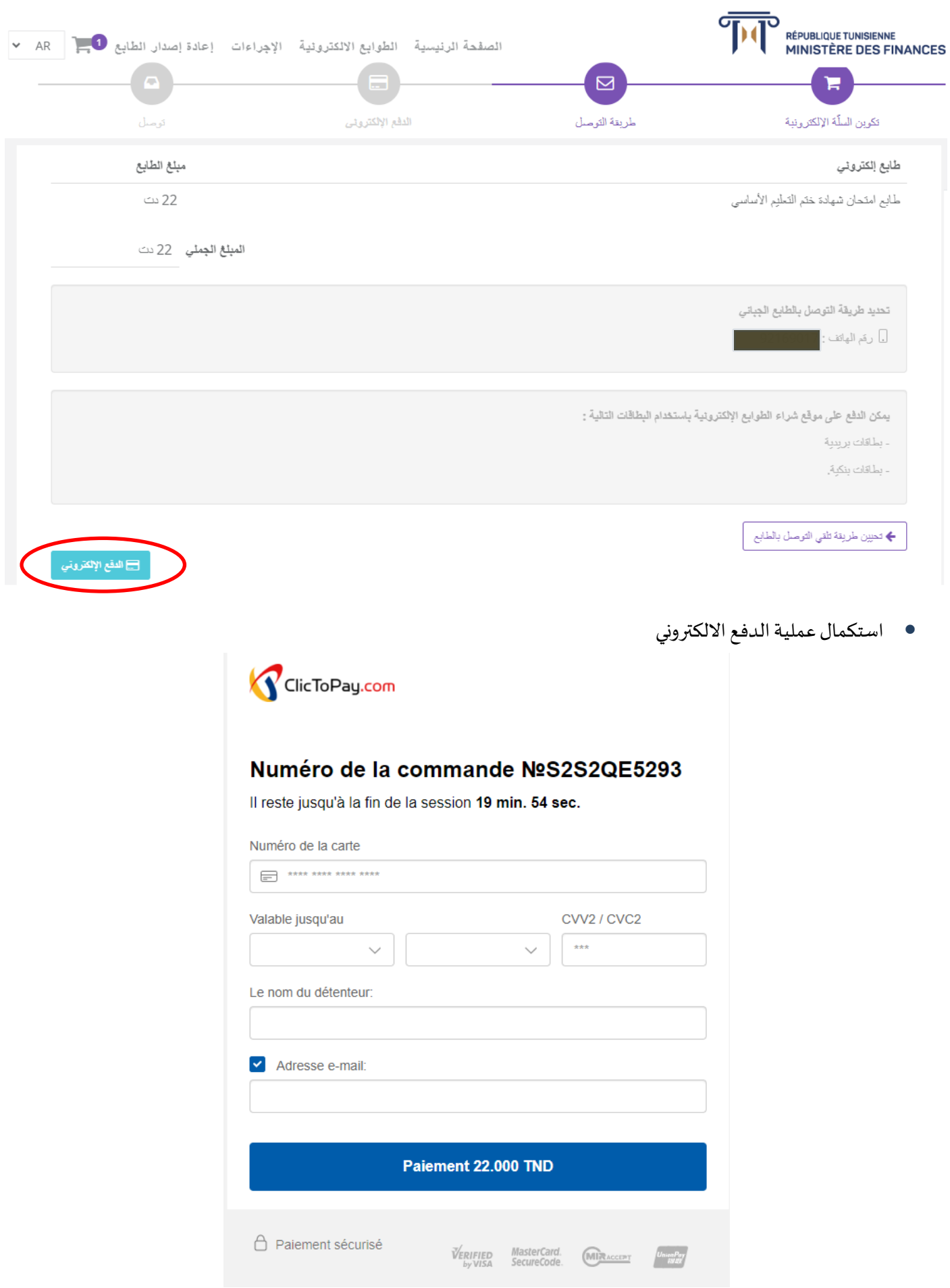

بعد استكمال عمليةالدفعااللكتروني يمكنكم الحصول علىوثيقةإثبات الدفع**"paiement de Justificatif"**

#### **RÉPUBLIQUE TUNISIENNE<br>MINISTÈRE DES FINANCES** G м

JUSTIFICATIF DE PAIEMENT A CONSERVER

#### **Timbres Fiscaux Électroniques**

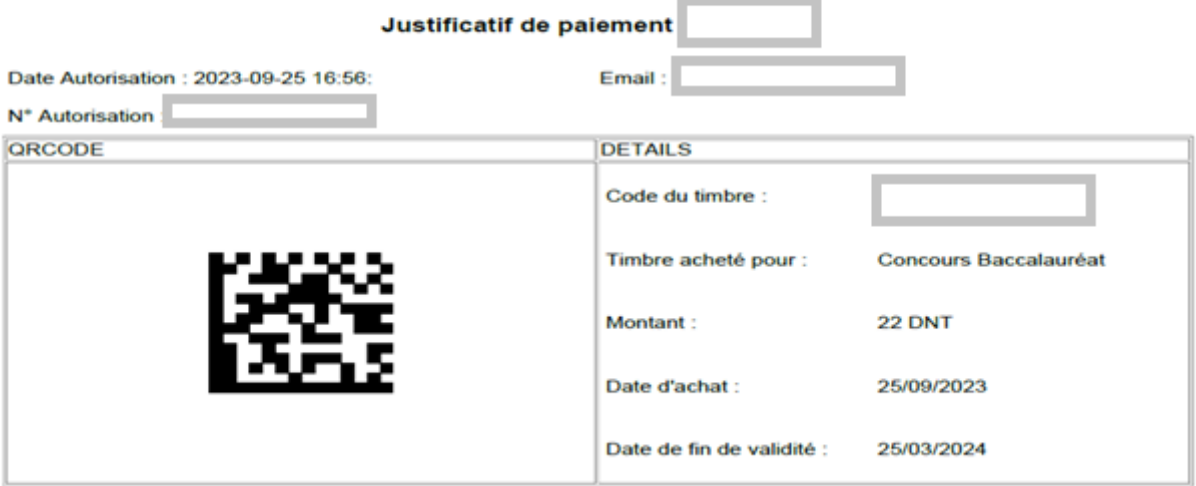